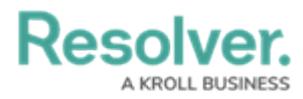

## **Create a New Custom Email Template**

Last Modified on 02/19/2025 10:16 am EST

# **Overview**

When the [Messaging](http://help.resolver.com/help/add-a-messaging-action-to-a-transition) action has been created on a workflow transition, an email is sent to the users referenced in the **Roles** field on the workflow transition when the object transitions to the next state. The contents of the email are based on the email template selected when the action was created.

#### **User Account Requirements**

The user account you use to log into Resolver must have Administrator permission to configure and create email templates.

#### **Related Information/Setup**

Please refer to the Using an [Organization](https://help.resolver.com/help/using-an-organization-logo-for-branding-email-template) Logo for Branding Email Templates article for further information on how to use the organization logo to brand email templates.

Please refer to the Popular [Markdown](http://help.resolver.com/help/supported-styles) Styles article for more information on Markdown Formatting.

Please refer to the Email [Template](http://help.resolver.com/help/email-template-variables) Variables article for more information on adding email variables.

### **Navigation**

1. From the **Home** screen, select the **Administration** Icon.

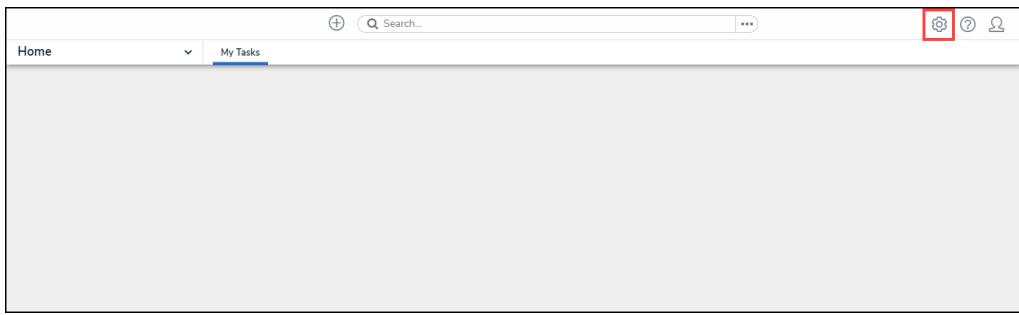

#### Administration Icon

2. From the **Administration Settings** menu, click the **Admin Overview** link.

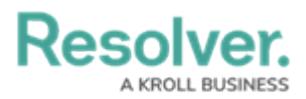

|                      | $\oplus$ | Q Search |  |                    | ග<br>⊚ | L |
|----------------------|----------|----------|--|--------------------|--------|---|
| Home<br>$\checkmark$ | My Tasks |          |  | Admin Overview     |        |   |
|                      |          |          |  | Settings           |        |   |
|                      |          |          |  | Op User Management |        |   |
|                      |          |          |  | <b>Q</b> Branding  |        |   |
|                      |          |          |  | a Languages        |        |   |
|                      |          |          |  |                    |        |   |
|                      |          |          |  |                    |        |   |
|                      |          |          |  |                    |        |   |
|                      |          |          |  |                    |        |   |
|                      |          |          |  |                    |        |   |

Admin Overview Link

3. From the **Admin: Overview** screen click the **Email Templates** tile under the **Communications** section.

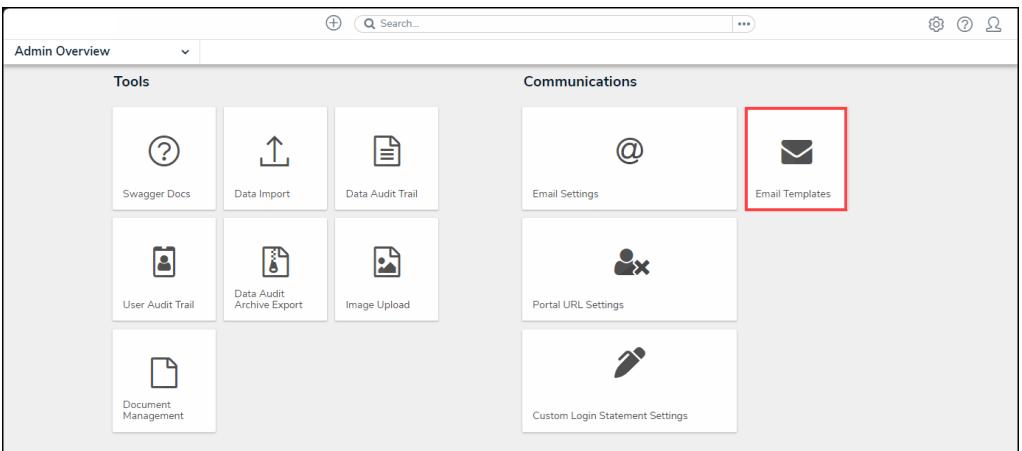

Email Templates Tile

4. From the **Admin: Email Template** screen, click the **+ Create Email Template** button.

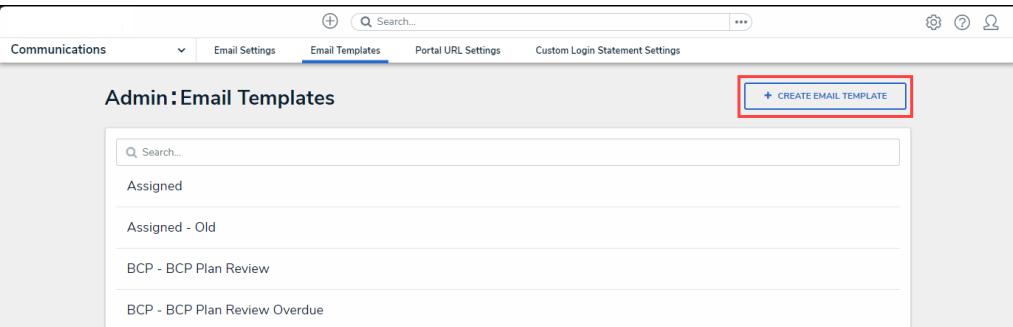

#### <sup>+</sup> Create Email Template Button

**Note:**

Œ All Organizations have two default templates (Assigned and Standard) that are listed on the **Admin: Email [Templates](https://help.resolver.com/help/edit-the-assigned-or-standard-email-templates)** screen. For more information see the Edit the Default (Standard or Assigned) Templates article.

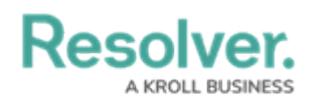

### **Creating a New Email Template**

1. From the **Email Templates: Create an Email Template** screen, enter a unique email template name in the **Email Template Name** field. An email template name cannot be use more than once.

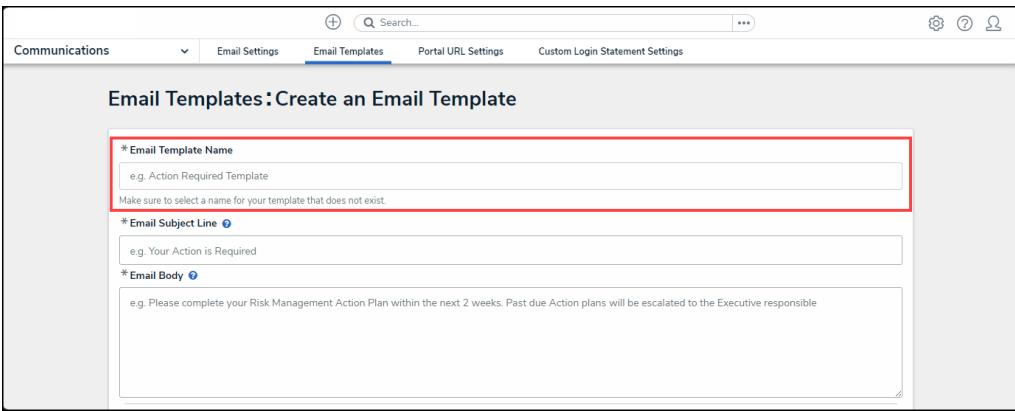

Email Template Name Field

- 2. Enter an email subject in the **Email Subject Line** field. The subject line entered must be at least 5 alphanumeric characters.
	- User can also use the **{orgName}** variable in the **Email Subject Line** field to automatically populate their organization's name. The **{orgName}** variable is case sensitive.

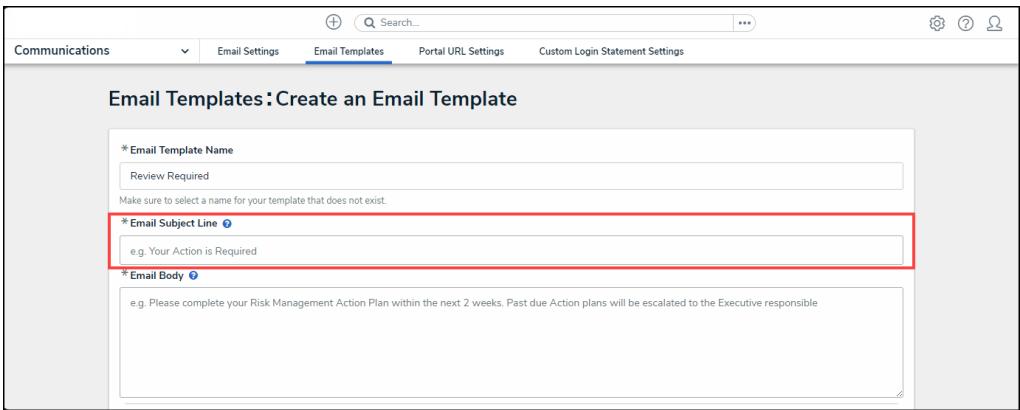

Mail Subject Line Field

3. Enter a custom message in the **Email Body** field. The custom message entered in the **Emal Body** field must be at least 10 alphanumeric characters.

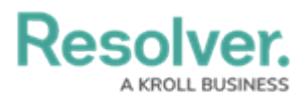

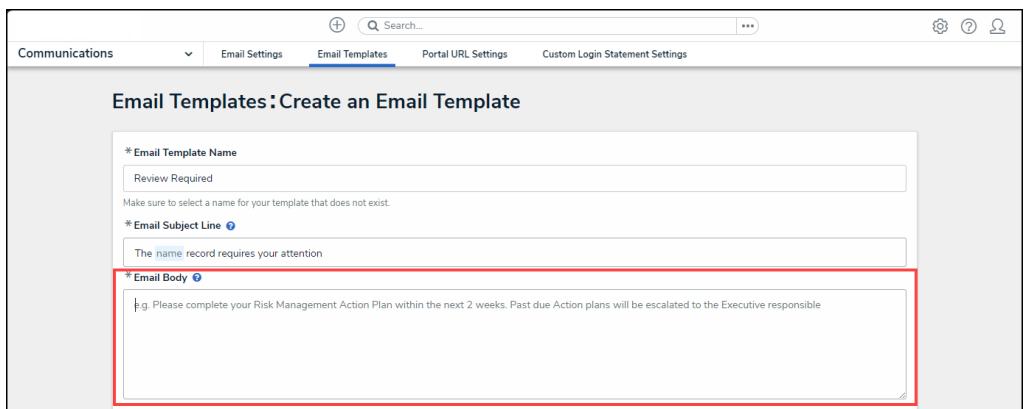

Email Body Field

4. Type a **+** sign in the **Email Subject Line** or **Email Body** field to embed a field or property variable. Type a field or property keyword after the **+** sign to narrow the variables list and select a **Variable** from the dropdown menu to insert it. See the Email [Template](http://help.resolver.com/help/email-template-variables) Variables article for more information on adding email variables, including which fields and properties are supported.

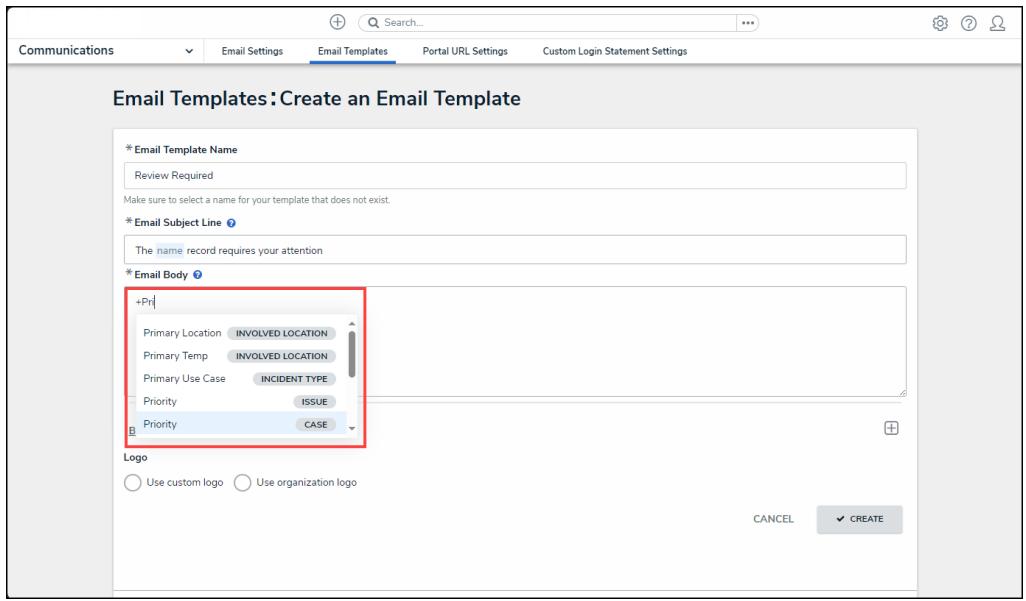

Adding <sup>a</sup> Variable

5. Users can apply Markdown Formatting to the text within the **Email Body** field.

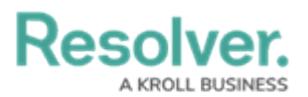

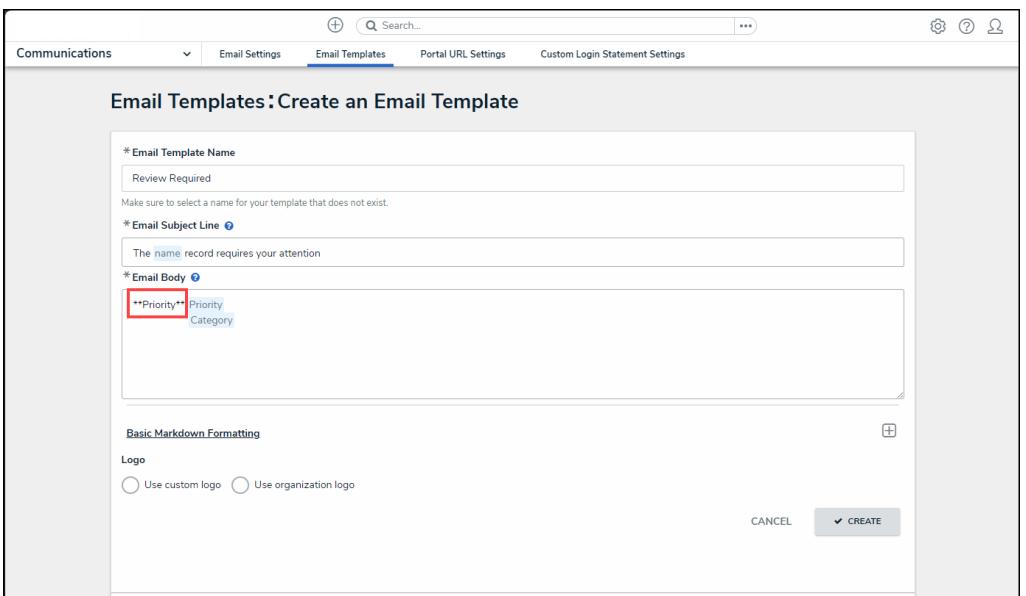

Markdown Formatting

6. Click the **Expand** icon under the Basic Markdown Formatting section to view a list of basic formatting [commands.](http://help.resolver.com/help/supported-styles) For more information applying formatting, see Popular Markdown Styles.

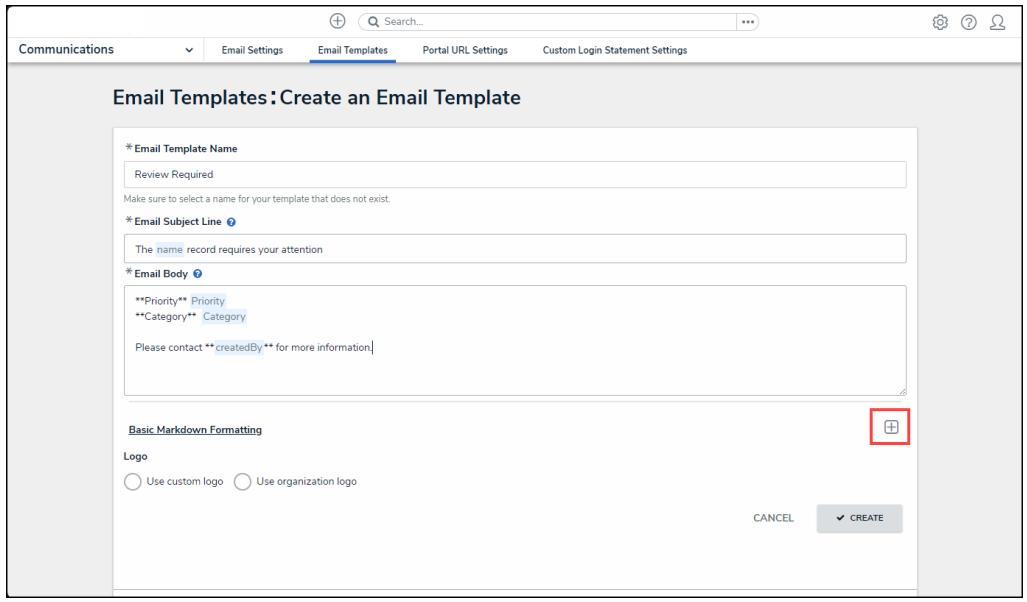

Expand Icon

- 7. Click on a Logo option to display your company's logo in the top-left corner of the email template.
	- **Use Custom Logo:** Allows users to update a complete logo for use on the email template. Enter the logo's URL in the **Logo Public Logo** field to upload the logo.
		- The logo must be in JPEG, JPG, or PNG format.
		- The URL must end in .jpeg, .jpg, or .png.

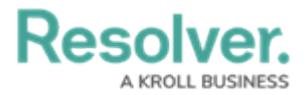

• The dimensions of the logo are 150 x 50 px.

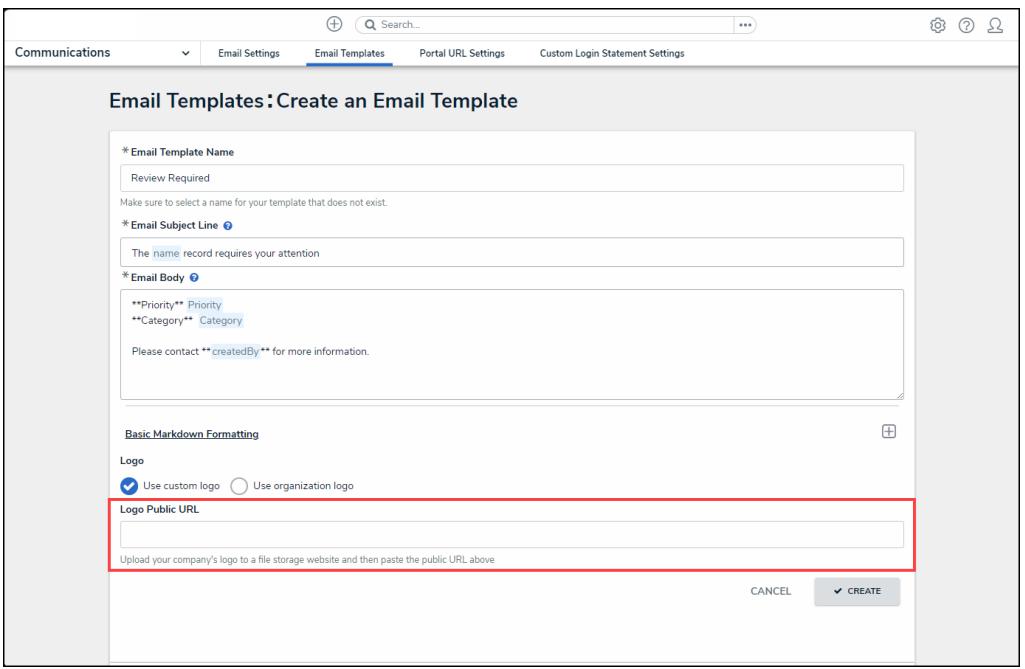

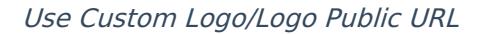

**Use Organization Logo:** Allows users to use the organization logo to brand the email template. Please refer to the Using an [Organization](https://help.resolver.com/help/using-an-organization-logo-for-branding-email-template) Logo for Branding Email Templates article for further information.

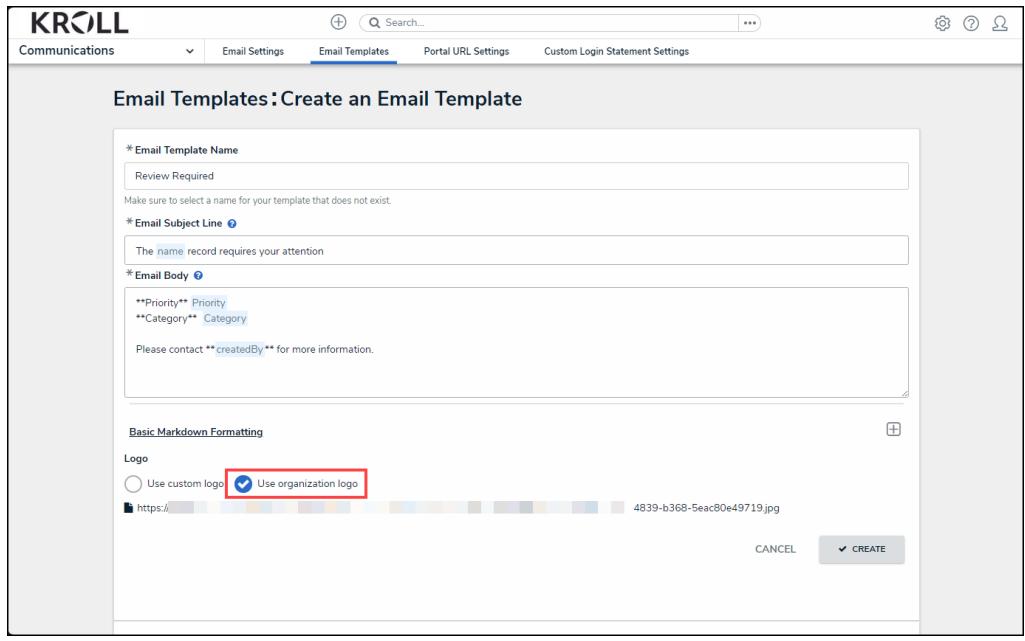

User Organization Logo

8. Scroll to the **Preview** section to review the email template's appearance.

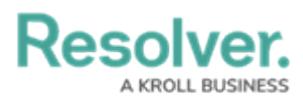

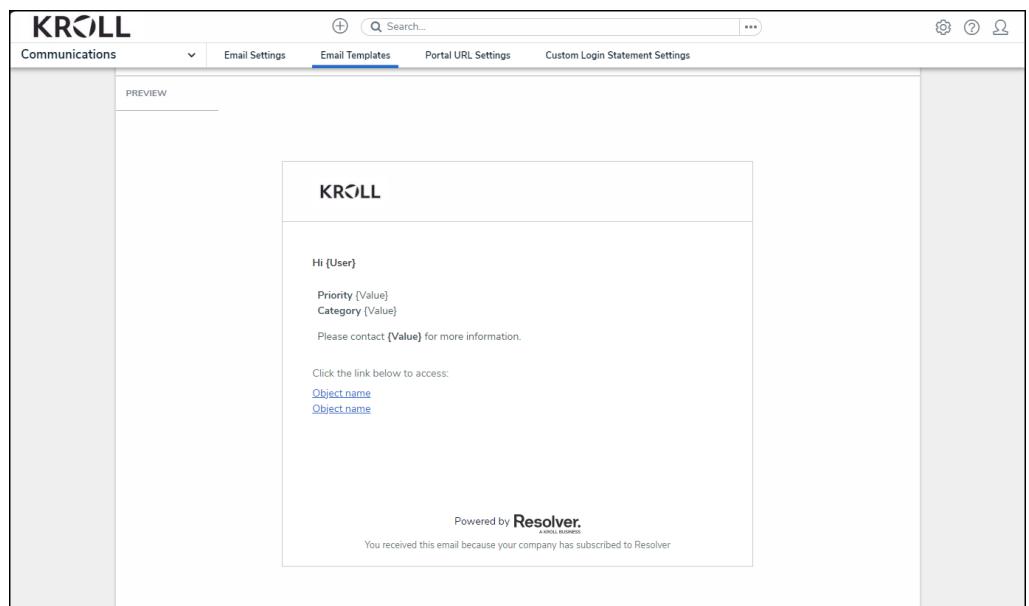

Preview Section

9. Click the **Create** button to save you changes and create the email template.

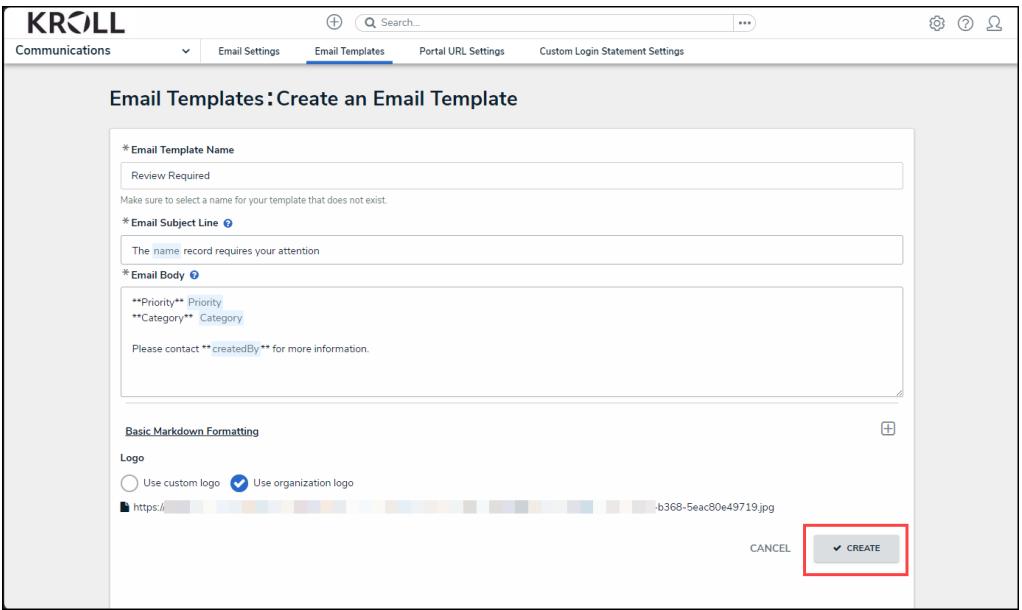

Create Button